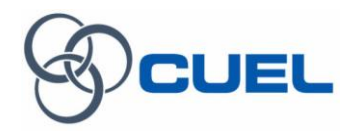

# User Guide for Supplier Pre-Qualification

Contact Email: CUELStrategicProcurementGroup@cuel.co.th

## **Table of Contents**

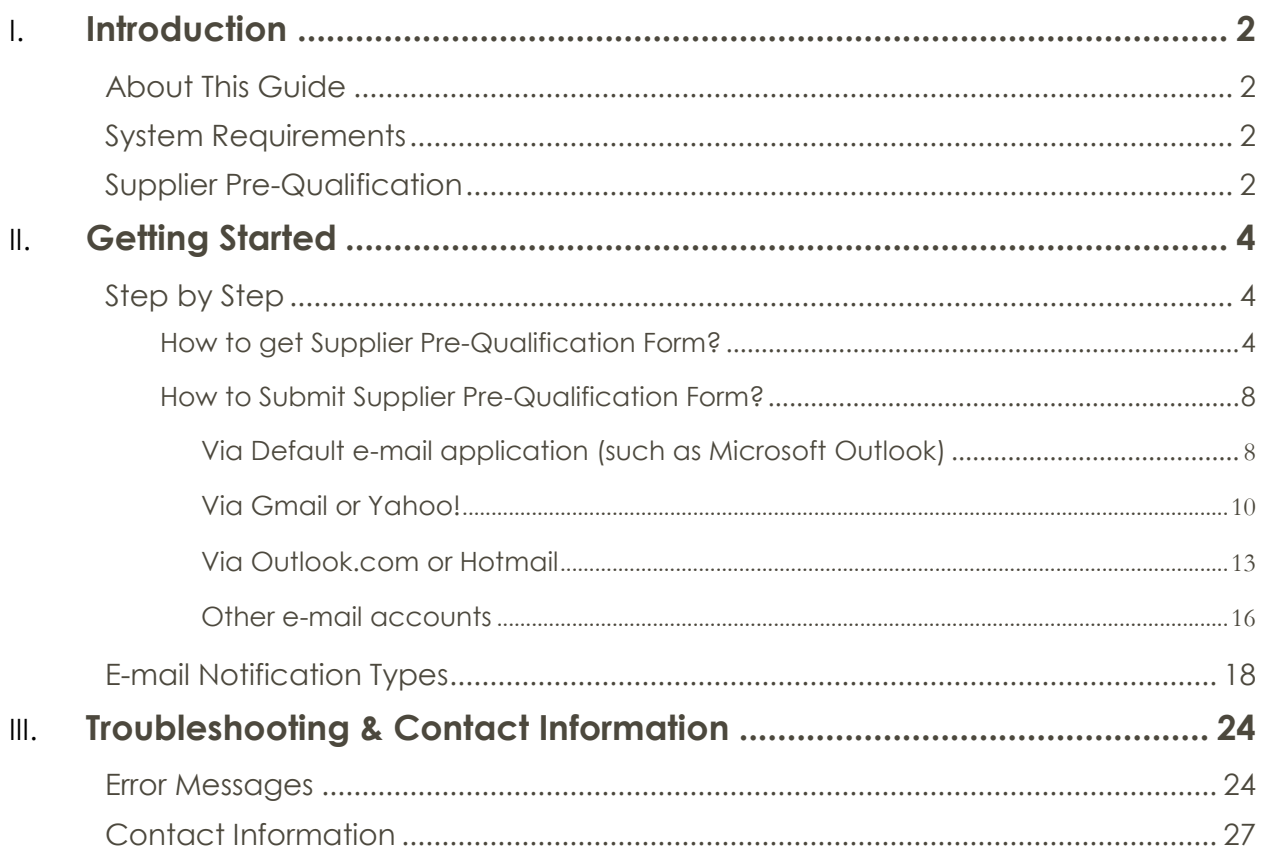

### <span id="page-2-0"></span>Introduction

#### <span id="page-2-1"></span>**About This Guide**

This document is a user manual designed to help guide you through the CUEL Supplier Pre-Qualification Process. This manual provides general instructions on using Supplier Pre-Qualification Forms for submitting, updating, and troubleshooting.

เอกสารนี้เป็นคู่มือที่ออกแบบมาเพื่อช่วยแนะนำท่านเข้าสู่ขั้นตอนการคัดเลือกผู้จัดหาสินค้า/วัตถุดิบรายใหม่ของบริษํท CUEL ซึ่ง ่งคู่มือนี้ให้ คำแนะนำทั่วไปเกี่ยวกับการใช้แบบฟอร์ม Supplier Pre-Qualification เพื่อการส่งข้อมูล อัปเดตข้อมูล และการแก้ไขปัญหาเบื้องต้น

#### <span id="page-2-2"></span>**System Requirements**

- Internet access (ต้องสามารถเข้าถึงอินเทอร์เน็ตได้)
- Web browser access for downloading form (ต้องเข้าผ่านเว็บเบราเซอร์เพื ่อดาวน์โหลดแบบฟอร์ม) - Microsoft Internet Explorer, Google Chrome, Firefox, Safari
- Compatibility for Adobe Acrobat 7.0 and later (สามารถใช้ได้กับ Adobe Acrobat 7.0 หรือใหม่กว่า)
	- Adobe Acrobat Reader XI (Recommended)

#### <span id="page-2-3"></span>**Supplier Pre-Qualification**

"Supplier Pre-Qualification Process" will be pursued as the first step to preliminarily select the new suppliers prior to full supplier assessment process. Your company's information and additional supporting documents are needed for our technical and commercial consideration.

"ขั้นตอน Supplier Pre-Qualification" เป็นส่วนหนึ่งของขั้นตอนแรกในการคัดเลือกผู้จัดหาสินค้า/วัตถุดิบรายใหม่ก่อนที่จะเข้าสู่ กระบวนการประเมินเต็มรูปแบบ ดังนั้น ข้อมูลบริษัทของท่านและเอกสารเพิ่มเติมอื่นๆเป็นสิ่งที่จำเป็นสำหรับการพิจารณาทั้งในด้านเทคนิค และเชิงพาณิชย์

**Supplier Pre-Qualification Form** is designed in fillable PDF Form including data validation on its form to help you getting through the filling information process. There are 3 types of the forms which separated by company business types and each type of form required different information in some details.

#### *Type of Supplier Pre-Qualification Forms*

- 1. Manufacturer
- 2. Distributor/Stockist
- 3. Agent/Representative

**แบบฟอร์ม Supplier Pre-Qualification** ออกแบบมาให้ สามารถกรอกข้อมูลบน PDF รวมถึงการตรวจสอบข้อมูลใน แบบฟอร์มอีกด้วย ่อช่วยให้ท่านสามารถกรอกข้อมูลได้อย่าง ถูกต้อง ซึ ่งแบบฟอร์มนี้มีรูปแบบทั้งหมด 3 แบบ โดยแยกตาม ประเภทธุรกิจของท่าน ซึ ่งแต่ละรูปแบบต้องการข้อมูลที ่แตกต่างกัน ในบางรายละเอียด

#### *ประเภทแบบฟอร์ม Supplier Pre-Qualification*

- 1. ผู้ผลิต
- 2. ผู้จัดจำหน่าย
- 3. ตัวแทนจำหน่าย

#### **Sample Supplier Pre-Qualification Form**

**ตัวอย่างแบบฟอร์ม Supplier Pre-Qualification Form**

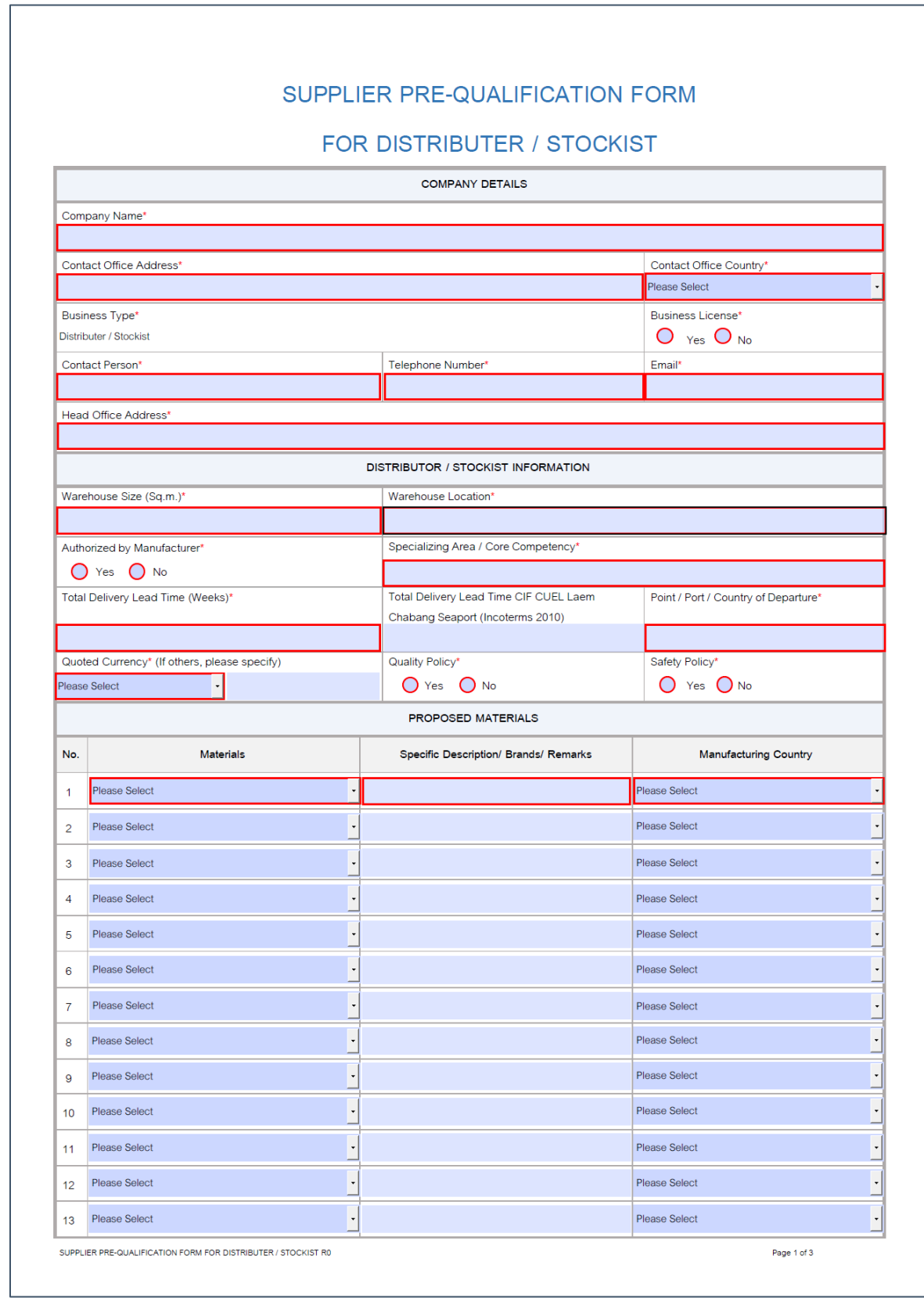

## <span id="page-4-0"></span>Getting Started

#### <span id="page-4-1"></span>**Step by Step**

To get opportunity for being CUEL Supplier, you just follow below steps for using our Supplier Pre-Qualification Form.

หากท่านต้องการเป็นผู้จัดหาสินค้า/วัตุดิบรายใหม่ให้กับทาง CUEL สามารถทำตามขั้นตอนง่ายๆดังนี้

#### <span id="page-4-2"></span>*How to get Supplier Pre-Qualification Form?*

1. Download Supplier Pre-Qualification Form that related to your business type from our website [\(http://www.cuel.co.th/content/supplierprequalification/\)](http://www.cuel.co.th/content/supplierprequalification/) onto your computer. ดาวน์โหลดแบบฟอร์ม Supplier Pre-Qualification ที เหมาะสมกับประเภทธุรกิจของท่าน ได้จากหน้าเว็บไซต์ของทางบริษัท ่

[\(http://www.cuel.co.th/content/supplierprequalification/\)](http://www.cuel.co.th/content/supplierprequalification/) ลงในเครื ่องคอมพิวเตอร์ของท่าน

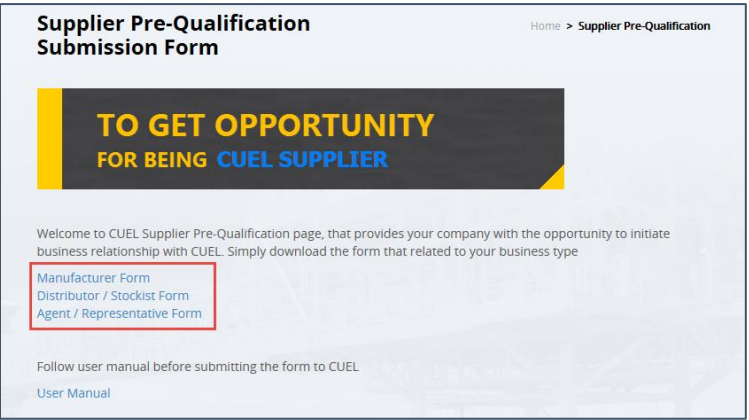

2. Fill-in information into downloaded Supplier Pre-Qualification Form for all 4 parts as below. กรอกข้อมูลในแบบฟอร์มให้ครบถ้วนทั้ง 4 ส่วน

#### *Company Details Part ข้อมูลบริษัท*

*Company General Information ข้อมูลทั่วไปของบริษัท*

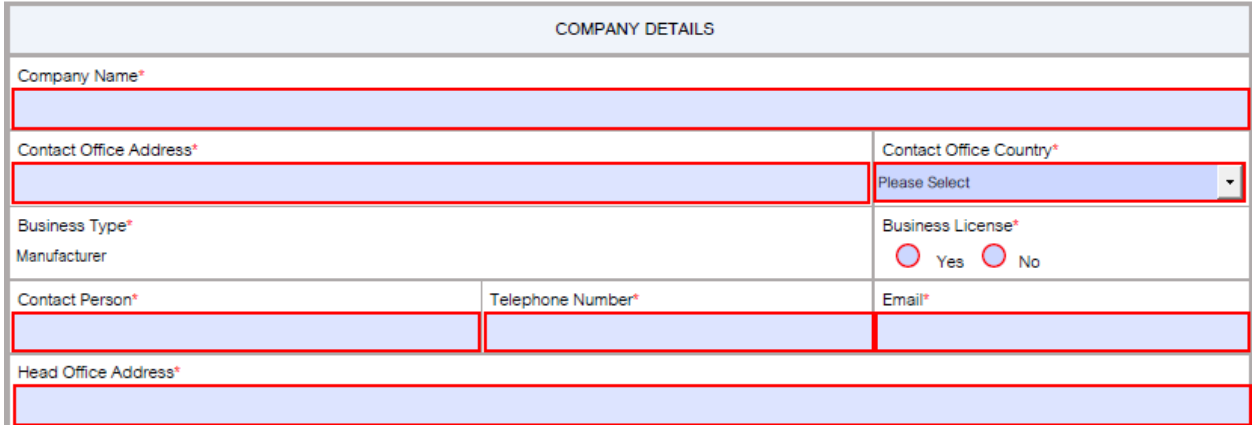

**Warning:** You must provide information that highlighted in red frame or indicated asterisk (\*) symbol. **คำเตือน**: ท่านต้องระบุข้อมูลที่อยู่ในส่วนกรอบ**สีแดง**หรือมี**เครื่องหมายดอกจัน (\*)** กำกับให้ครบถ้วน

*For Manufacturing Information ส ำหรับผู้ผลิต*

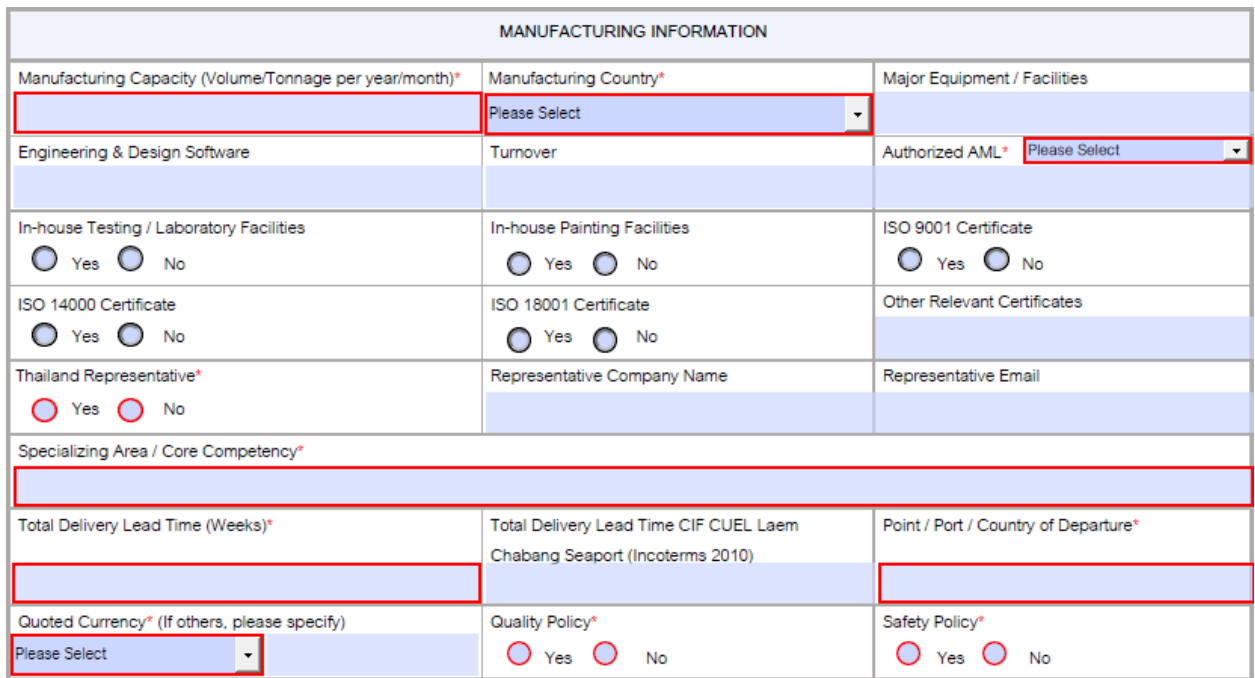

#### *For Distributor/Stockist ส ำหรับผู้จัดจ ำหน่ำย*

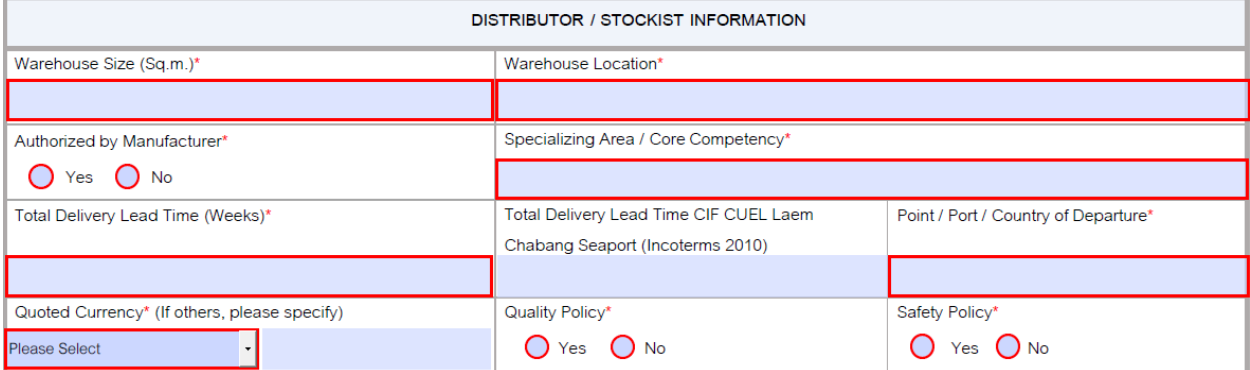

#### *For Agent/Representative ส ำหรับตัวแทนจ ำหน่ำย*

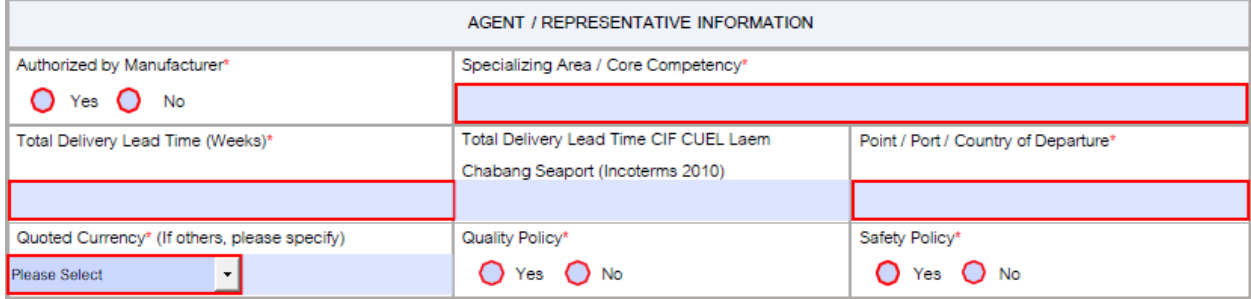

**Warning:** You should save Supplier Pre-Qualification Form on your computer if you need to submit later. **คำเตือน**: ท่านควรทำการบันทึกแบบฟอร์ม Supplier Pre-Qualification ในเครื่องคอมพิวเตอร์ของท่าน หากจำเป็นจะต้องส่งข้อมูลในภายหลัง

#### *Proposed Materials Part (At least 1 record and maximum 20 records) ข้อมูลสินค้า/วัตถุดิบทีต่ ้องการเสนอ (อย่างน้อย 1 รายการ และ สูงสุด 20 รายการ)*

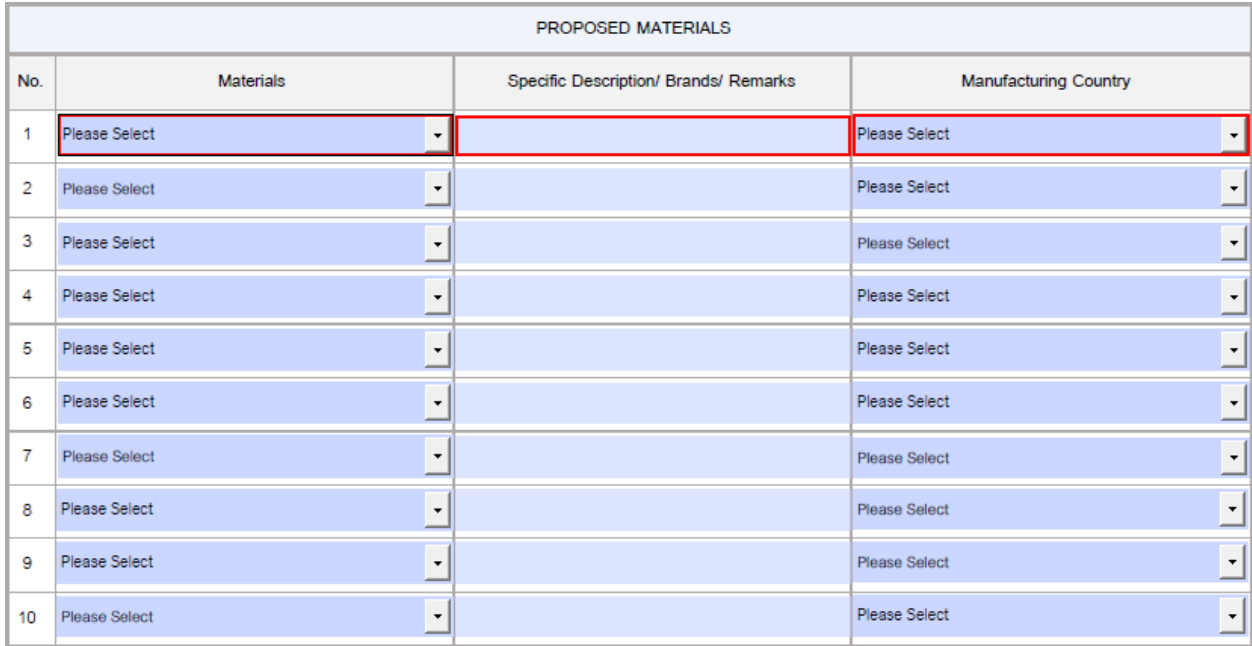

#### *Project References Part (If any and maximum 10 records)*

*ข้อมูลโครงการทีอ่ ้างอิงได้(หากมีและ สูงสุด 10 รายการ)*

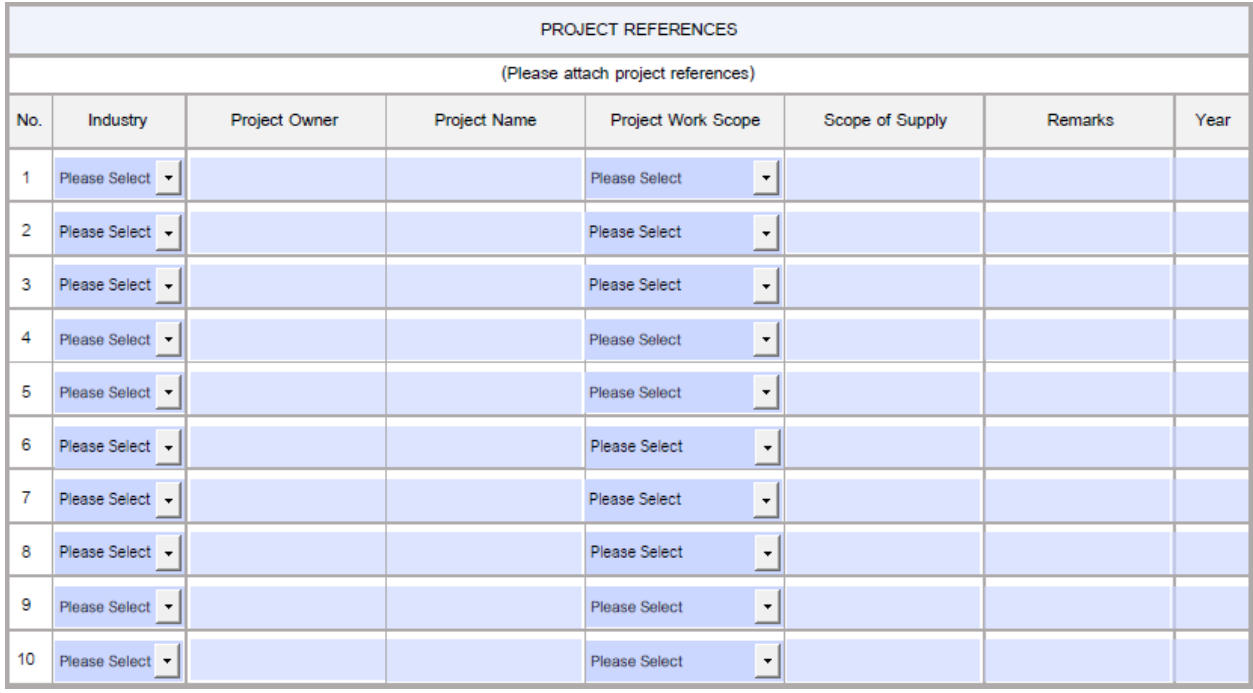

**Note:** You must fill-in all information for entire record. **หมายเหตุ:** ท่านต้องกรอกข้อมูลให้ครบถ้วนทั้งบรรทัด ห้ามเว้นว่างช่องใดช่องหนึ ่ง

#### *Documents Checklist เอกสารแนบที เกีย่ วข้อง ่*

You can attach by clicking **Attachment** beside each document

ท่านสามารถแนบเอกสารโดยกดปุ่ม **Attachment** ด้านข้างของเอกสารแต่ละรายการ

- Company Profile/Brochure and Business License are required documents for all business types เอกสารบริษัท/โบรชัวร์ และ ใบอนุญาตประกอบธุรกิจจะต้องถูกแนบมาด้วยทุกครัง้

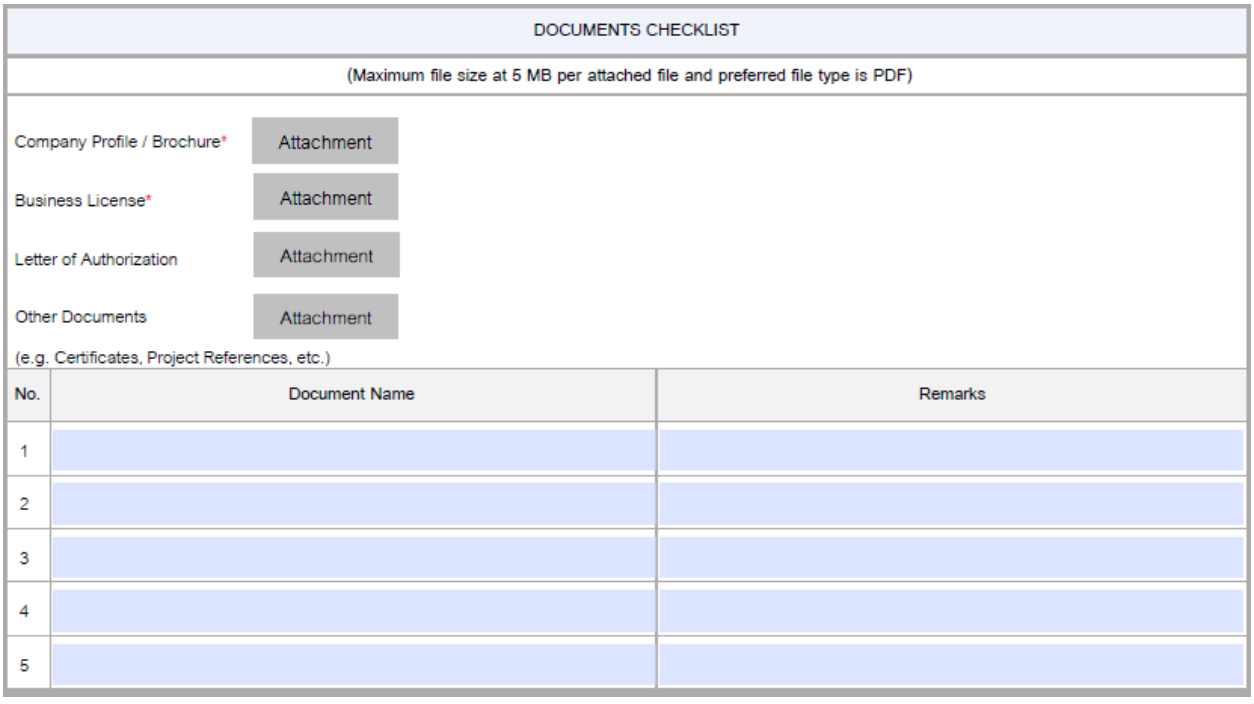

- You can view file attachments by clicking button

ท่านสามารถกดปุ่ม ่อดูเอกสารที ่ได้ทา การแนบ ในแบบฟอร์ม

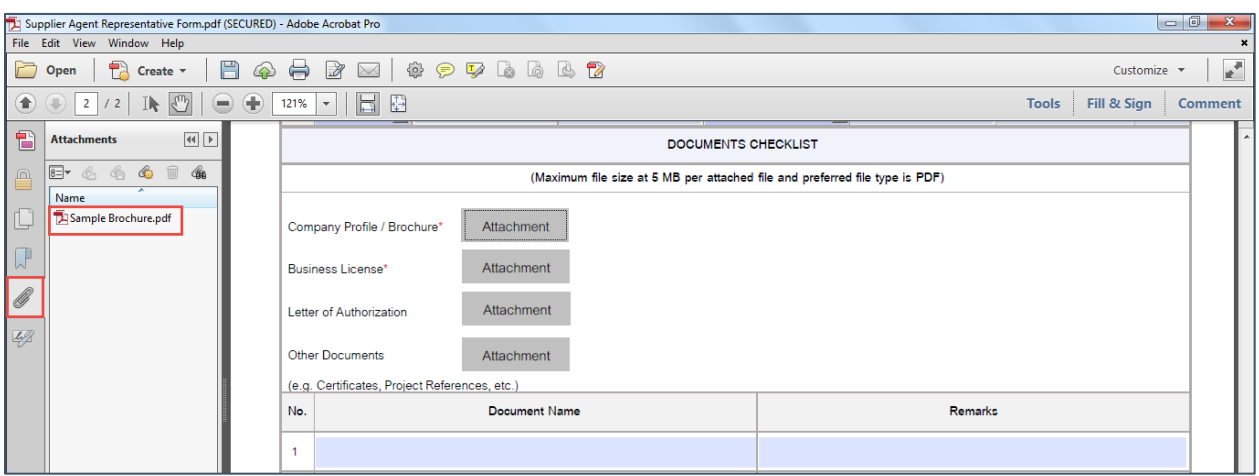

**Note:** For other documents section, you should specify document name in the box with the same name as attached.  $\kappa$ มายเหตุ: สำหรับเอกสารอื่นๆ ท่านควรระบุชื่อเอกสารให้ตรงกับไฟล์เอกสารที่แนบในแบบฟอร์ม

#### <span id="page-8-0"></span>*How to Submit Supplier Pre-Qualification Form?*

#### <span id="page-8-1"></span>*Via Default e-mail application (such as Microsoft Outlook)*

ส่งแบบฟอร์ม Supplier Pre-Qualification ผ่านทางโปรแกรมอีเมล์ที ่อยู่ในเครื ่องคอมพิวเตอร์ (เช่น Microsoft Outlook)

1. Click **Submit** from Supplier Pre-Qualification Form for submitting your provided information to CUEL

จากนั้นกดปุ่ม **ไม่มีนั้น เป็นแบบฟอร์ม Supplier Pre-Qualification เพื่อส่งข้อมูลของท่านให้กับทาง CUEL** 

2. Then, below message will be shown and click "**Yes**" to submit via your default email application, such as Microsoft Outlook

จากนั้น จะมีข้อความแสดงขึ้นดังรูปด้านล่าง โดยทำการกดปุ่ม "**Yes**" เพื่อส่งแบบฟอร์ม Supplier Pre-Qualification ผ่านทาง โปรแกรมอีเมล์ที ่อยู่ในเครื ่องคอมพิวเตอร์ของท่าน

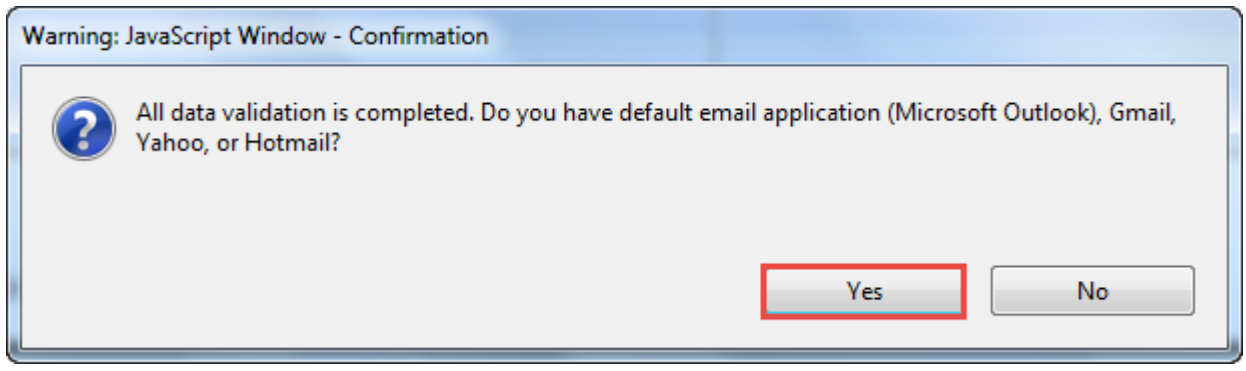

3. Next, click "**Continue**"

จากนั้น กดปุ่ม "**Continue**"

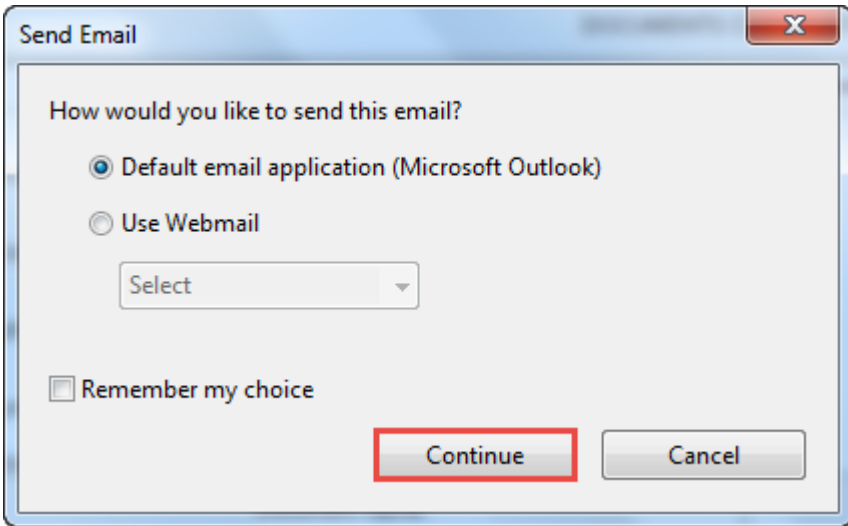

4. Finally, new e-mail will be composed automatically and click **Send** for submitting to CUEL. *Do not edit Recipient (To), Subject, Attachment and content in e-mail.* ในขั้นตอนสุดท้าย อีเมล์ฉบับใหม่จะถูกสร้างโดยอัตโนมัติจากนั้นกดปุ่ม **Send** เพื ่อส่งข้อมูลมาให้ทาง CUEL *โดยห้ำมแก้ไขอีเมล์ผู้รับ (To) หัวข้ออีเมล์(Subject) ไฟล์แนบ (Attachment) และ ข้อควำมที ่อยู่ในอีเมล์*

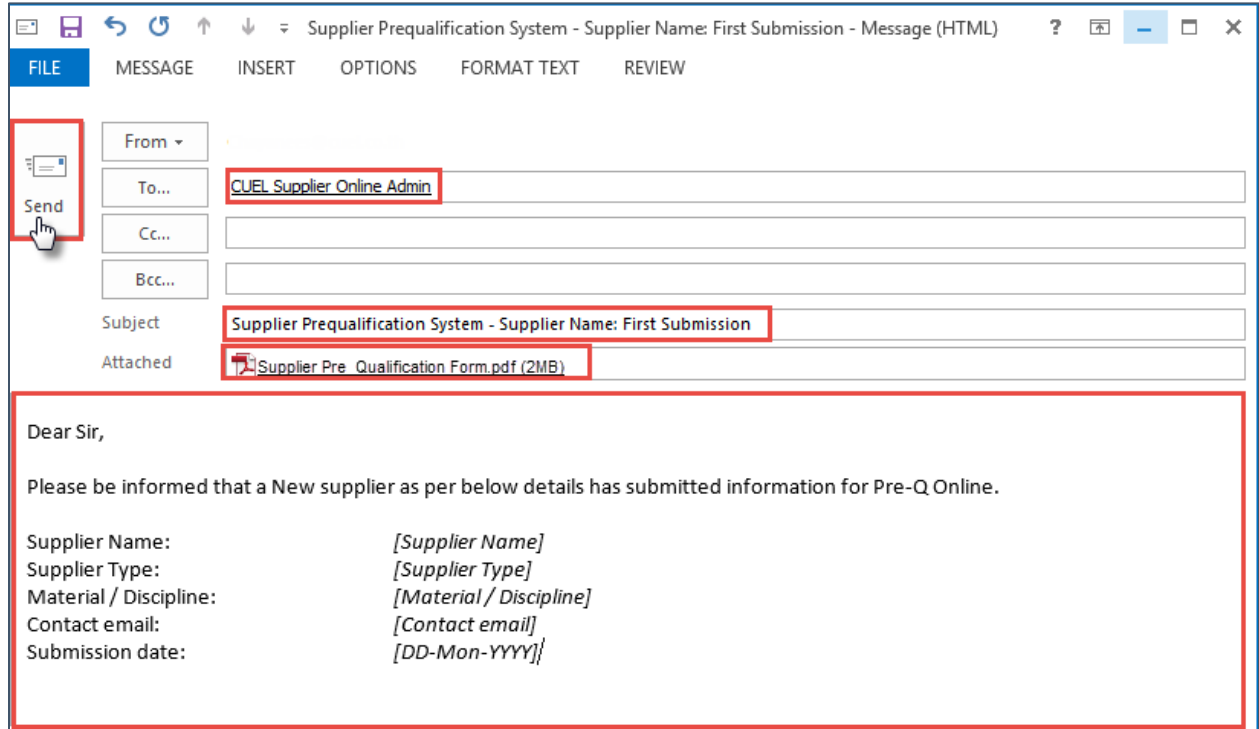

#### <span id="page-10-0"></span>*Via Gmail or Yahoo!*

ส่งแบบฟอร์ม Supplier Pre-Qualification ผ่านทาง Gmail or Yahoo!

1. Click **Submit from Supplier Pre-Qualification Form for submitting your provided** information to CUEL

จากนั้นกดปุ่ม **ไม่มีนักมี เ**ป็นแบบฟอร์ม Supplier Pre-Qualification เพื่อส่งข้อมูลของท่านให้กับทาง CUEL

2. Then, below message will be shown and click "**Yes**" to submit via Gmail or Yahoo! จากนั้น จะมีข้อความแสดงขึ้นดังรูปด้านล่าง โดยทำการกดปุ่ม "**Yes**" เพื่อส่งแบบฟอร์ม Supplier Pre-Qualification ผ่านทาง Gmail or Yahoo!

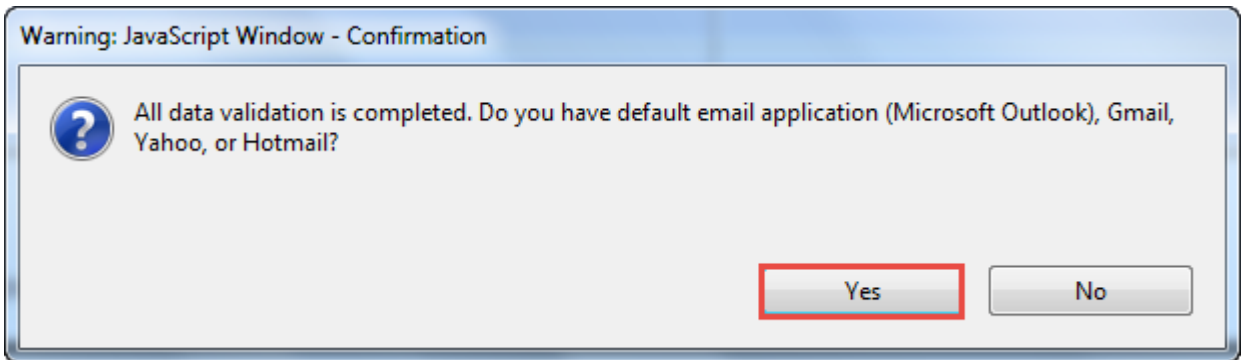

3. Next, select "**Use Webmail**" and click "Add Gmail…" or "Add Yahoo!..." depending on your email account that will be used for submitting the form to CUEL จากนั้น เลือก "**Use Webmail**" และกด "Add Gmail..." or "Add Yahoo!..." ซึ่งขึ้นอยู่กับอีเมล์ที่ท่านต้องการใช้เพื่อส่ง แบบฟอร์มมาให้ทาง CUEL

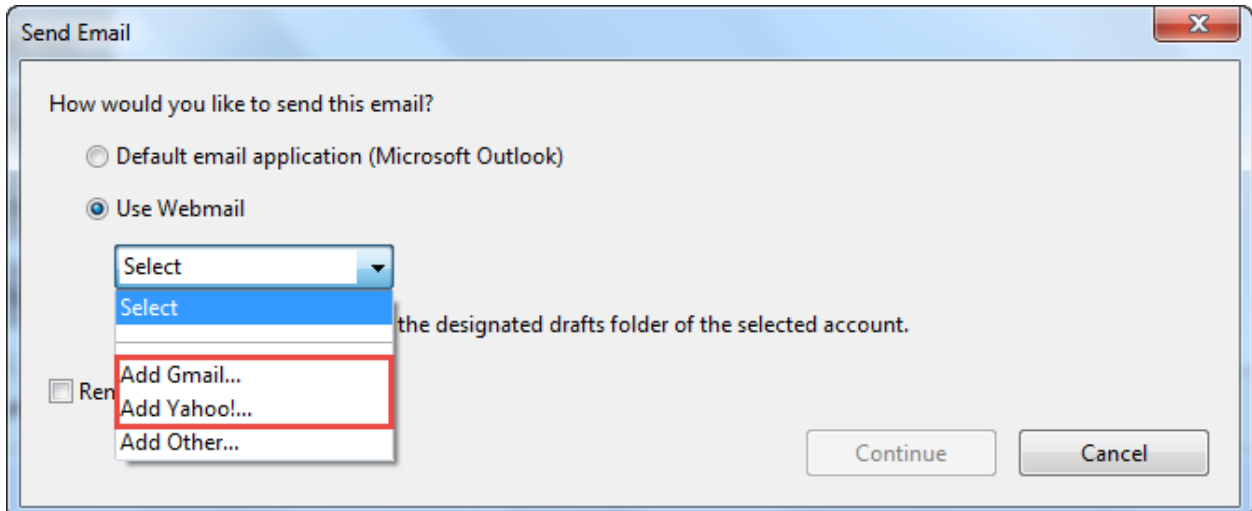

4. Then, input email address and click "**OK**"

จากนั้น กรอกอีเมล์ของท่าน และ กดปุ่ม "**OK**"

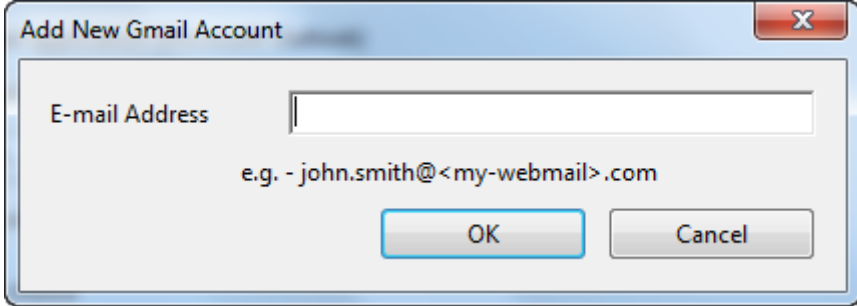

5. Input your e-mail password and click "**Sign In**" กรอกรหัสผ่านของท่าน และ กดปุ่ม "**Sign In**"

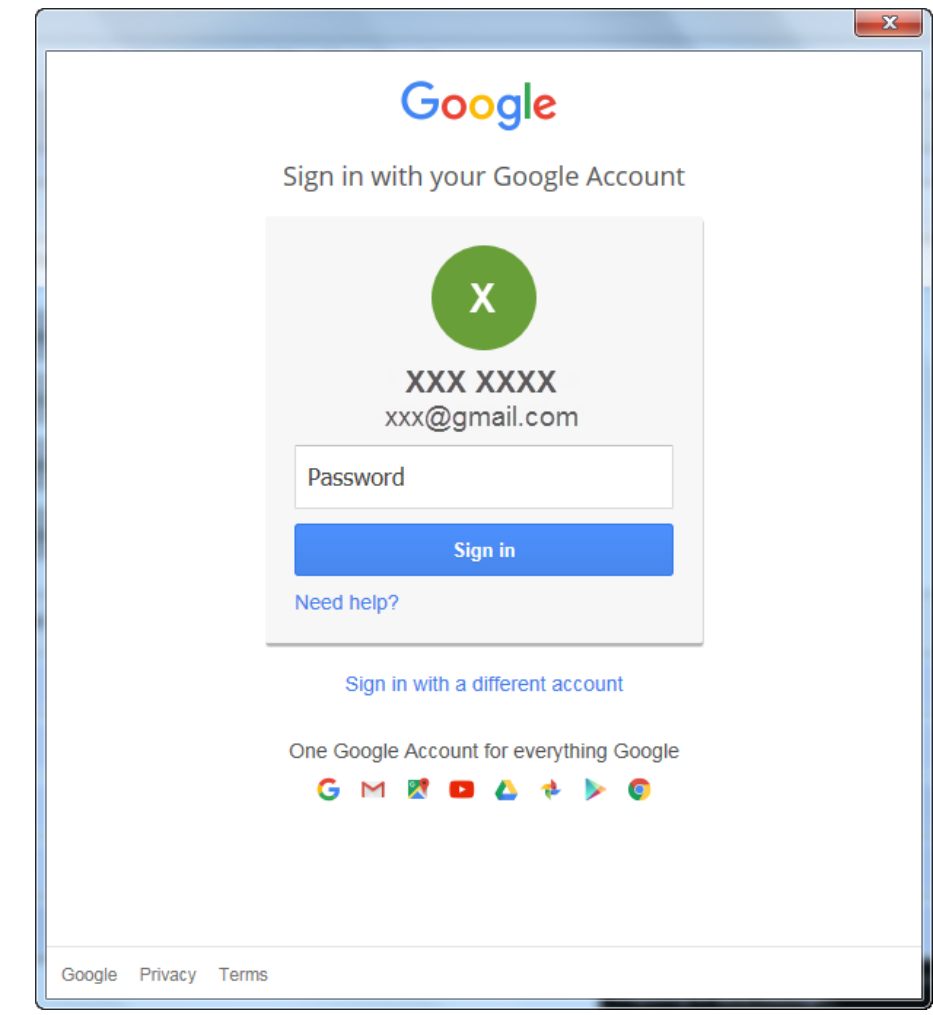

6. Then, below message will be shown to informed that an e-mail has been created in draft folder and click "**OK**"

จากนั้น จะมีข้อความแสดงขึ้นดังรูปด้านล่างแจ้งว่า ได้ท าการสร้างอีเมล์ไว้ในกล่องร่างในบัญชีผู้ใช้ของท่านแล้ว จากนั้นกดปุ่ม "**OK**"

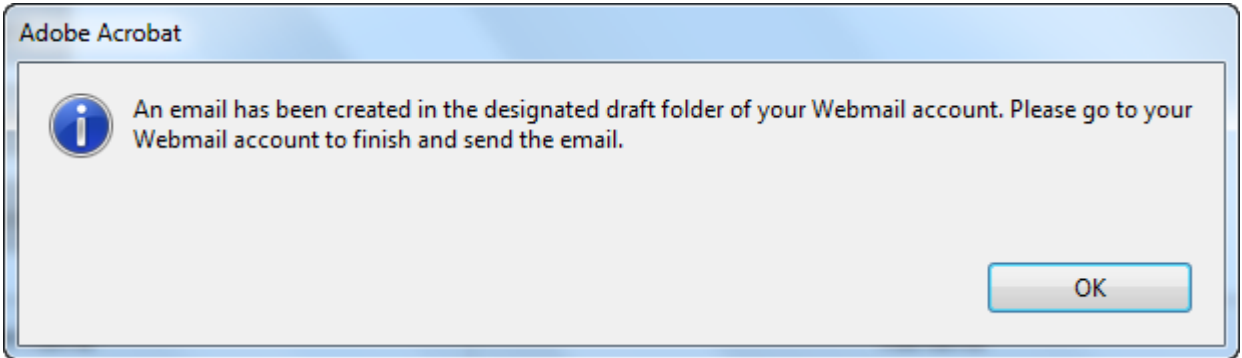

7. Finally, go to **draft folder** in your webmail account and the **send** the drafted e-mail to CUEL *Do not edit Recipient (To), Subject, Attachment and content in e-mail.*

ในขั้นตอนสุดท้าย ไปที่**กล่องร่าง**ในอีเมล์ของท่าน และทำการ**ส่งอีเมล**์ร่างฉบับนั้นมาที่ CUEL

*โดยห้ำมแก้ไขอีเมล์ผู้รับ (To) หัวข้ออีเมล์(Subject) ไฟล์แนบ (Attachment) และ ข้อควำมที ่อยู่ในอีเมล์*

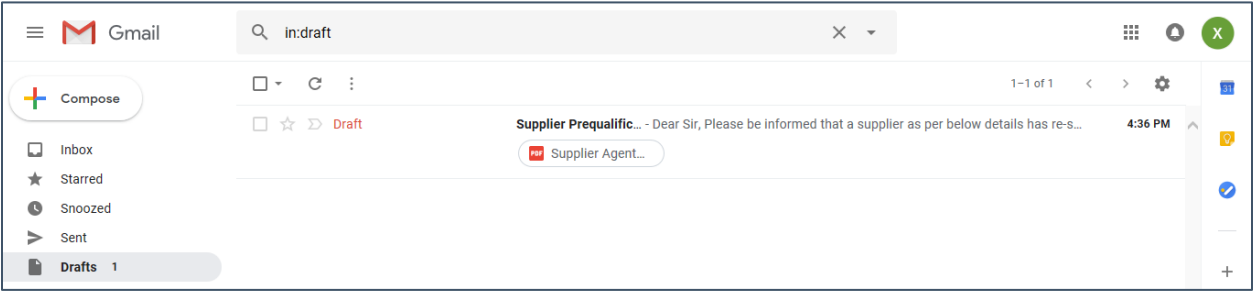

#### <span id="page-13-0"></span>*Via Outlook.com or Hotmail*

ส่งแบบฟอร์ม Supplier Pre-Qualification ผ่านทาง Outlook.com หรือ Hotmail

1. Click **Submit** from Supplier Pre-Qualification Form for submitting your provided information to CUEL

จากนั้นกดปุ่ม **ไม่มีนักมี เ**ป็นแบบฟอร์ม Supplier Pre-Qualification เพื่อส่งข้อมูลของท่านให้กับทาง CUEL

2. Then, below message will be shown and click "**Yes**" to submit via your default email application, such as Microsoft Outlook จากนั้น จะมีข้อความแสดงขึ้นดังรูปด้านล่าง โดยทำการกดปุ่ม "**Yes**" เพื่อส่งแบบฟอร์ม Supplier Pre-Qualification ผ่านทาง โปรแกรมอีเมล์ที ่อยู่ในเครื ่องคอมพิวเตอร์ของท่าน

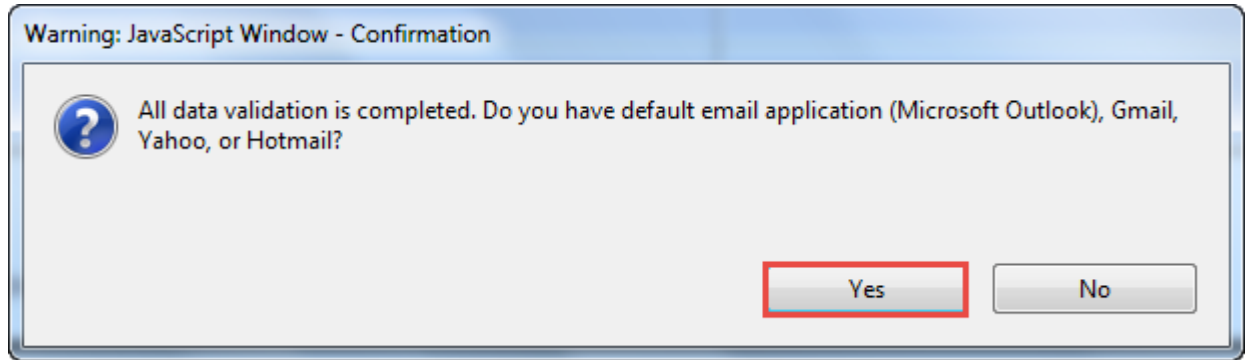

3. Next, select "**Use Webmail**" and click "Add Other…" จากนั้น เลือก "**Use Webmail**" และกด "Add Other…"

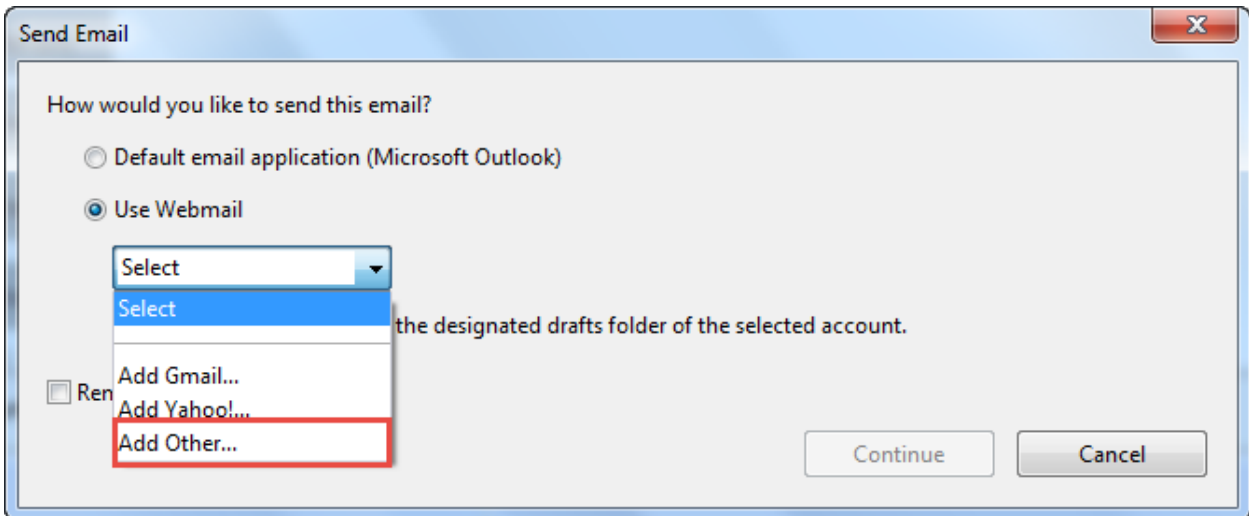

- 4. Then, complete adding webmail account as below information and click "**Advanced Setting**" จากนั้น กรอกข้อมูลตามรายละเอียดด้านล่าง ให้เรียบร้อย แล้วกดปุ่ม "**Advanced Setting**"
	- E-mail Address
	- Password
	- Incoming (IMAP): imap-mail@outlook.com
	- Outgoing (SMTP): smtp-mail@outlook.com

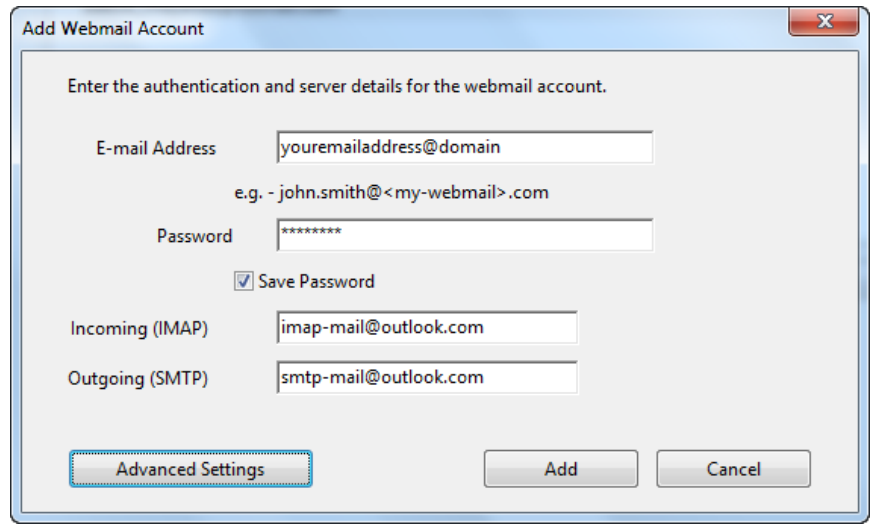

5. Next, select "**SSL**" on Incoming tab and select "**TLS**" on Outgoing tab. And click "**OK**" จากนั้น เลือก "**SSL**" ในแถบ Incoming และเลือก "**TLS**" ในเถบ Outgoing แล้วกดปุ่ม "**OK**"

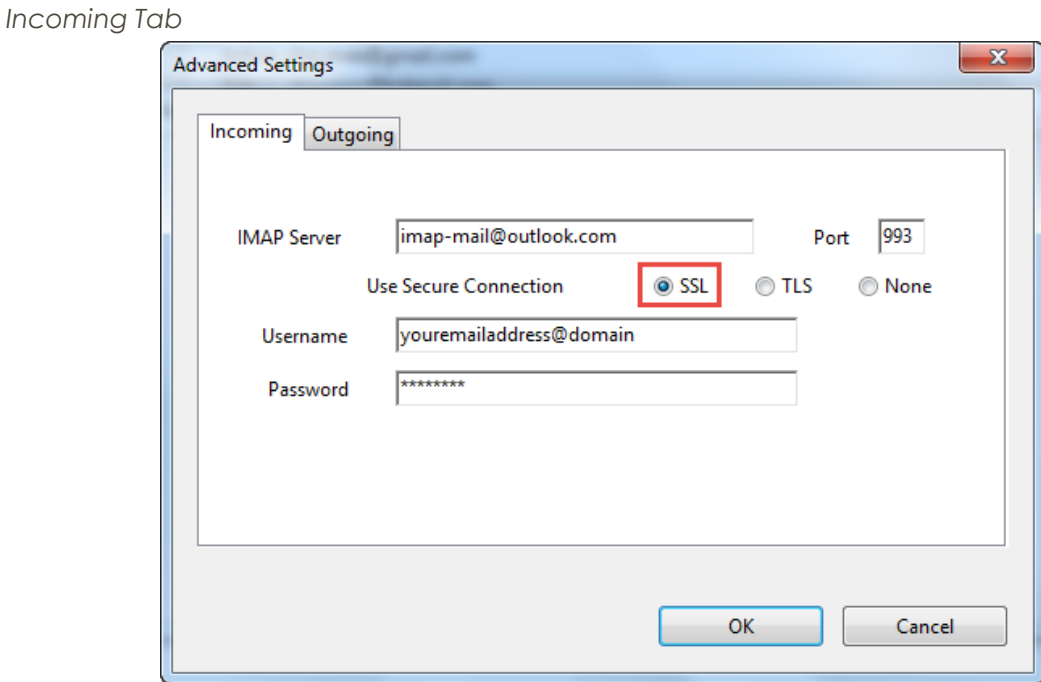

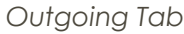

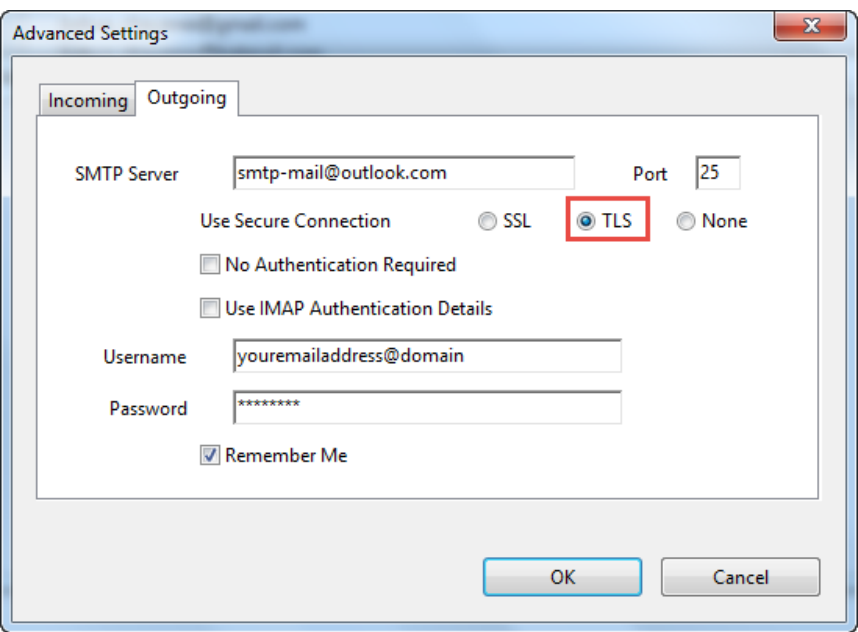

6. Then, below message will be shown to informed that an e-mail has been created in draft folder and click "**OK**"

จากนั้น จะมีข้อความแสดงขึ้นดังรูปด้านล่างแจ้งว่า ได้ท าการสร้างอีเมล์ไว้ในกล่องร่างในบัญชีผู้ใช้ของท่านแล้ว จากนั้นกดปุ่ม "**OK**"

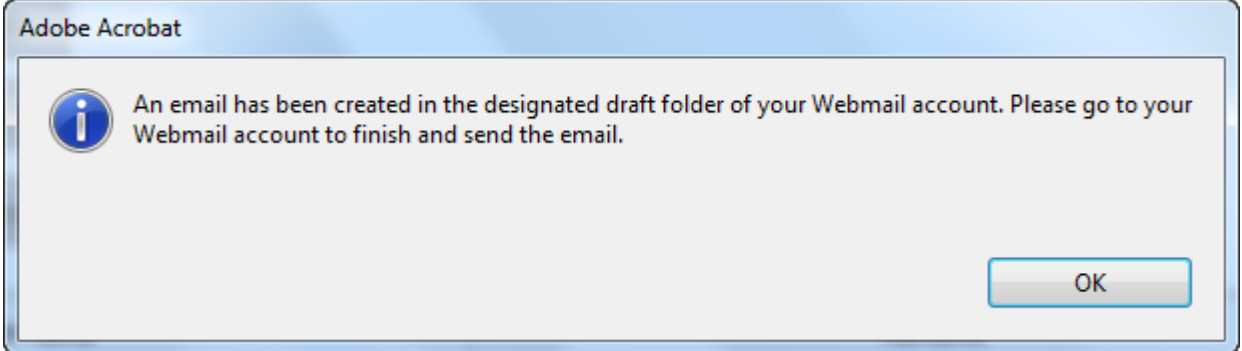

7. Finally, go to **draft folder** in your webmail account and the **send** the drafted e-mail to CUEL *Do not edit Recipient (To), Subject, Attachment and content in e-mail.*

ในขั้นตอนสุดท้าย ไปที่**กล่องร่าง**ในอีเมล์ของท่าน และทำการ**ส่งอีเมล**์ร่างฉบับนั้นมาที่ CUEL

*โดยห้ำมแก้ไขอีเมล์ผู้รับ (To) หัวข้ออีเมล์(Subject) ไฟล์แนบ (Attachment) และ ข้อควำมที ่อยู่ในอีเมล์*

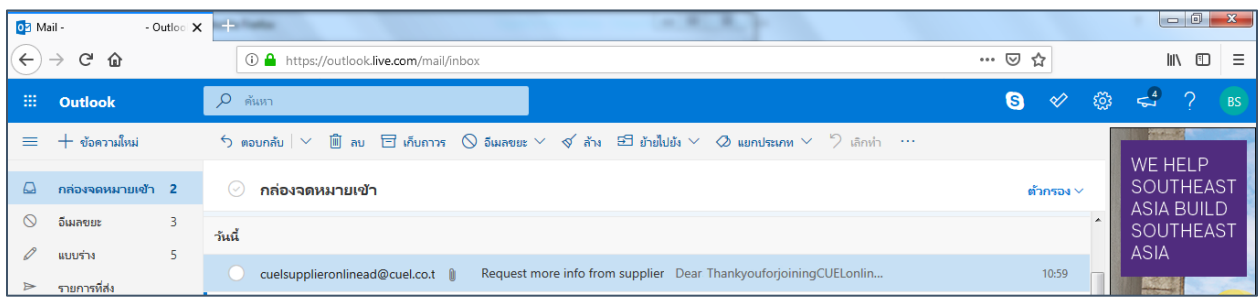

<span id="page-16-0"></span>*Others e-mail account (No default email application, Gmail, Yahoo!, or Outlook.com / Hotmail)* ส่งแบบฟอร์ม Supplier Pre-Qualification สำหรับผู้ที่ไม่มีโปรแกรมอีเมล์ในเครื่องคอมพิวเตอร์ หรือ Gmail หรือ Yahoo! หรือ Outlook.com / Hotmail

1. Click **Submit from Supplier Pre-Qualification Form for submitting your provided** information to CUEL

จากนั้นกดปุ่ม **ไม่มีนักมี เ**ป็นแบบฟอร์ม Supplier Pre-Qualification เพื่อส่งข้อมูลของท่านให้กับทาง CUEL

2. Then, below message will be shown and click "**No**" จากนั้น จะมีข้อความแสดงขึ้นดังรูปด้านล่าง โดยทำการกดปุ่ม "**No**" เพื่อส่งแบบฟอร์ม Supplier Pre-Qualification ผ่านทาง โปรแกรมอีเมล์ที ่อยู่ในเครื ่องคอมพิวเตอร์ของท่าน

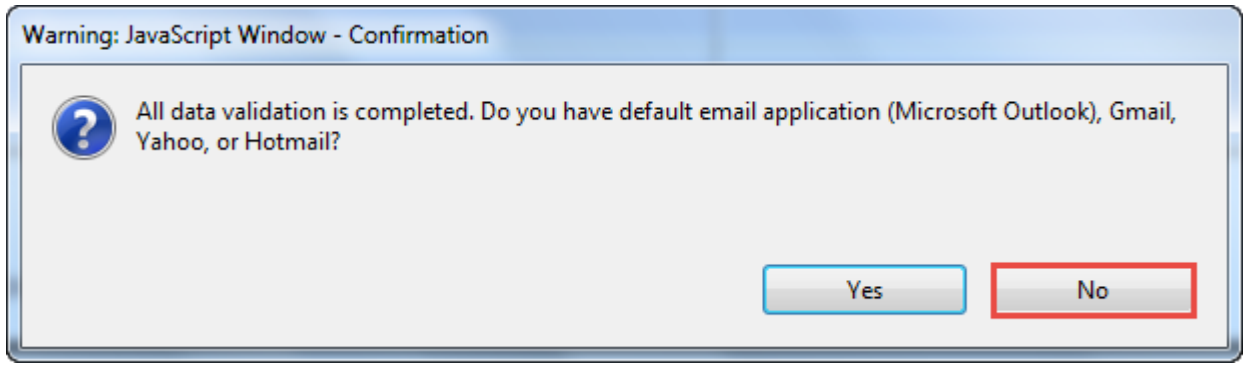

3. Next, below message will be shown and click "**OK**" จากนั้น จะมีข้อความแสดงขึ้นดังรูปด้านล่าง ทำการกดปุ่ม "**OK**" เพื่อส่งแบบฟอร์ม Supplier Pre-Qualification โดยสร้างอีเมล์ ด้วยตัวท่านเอง

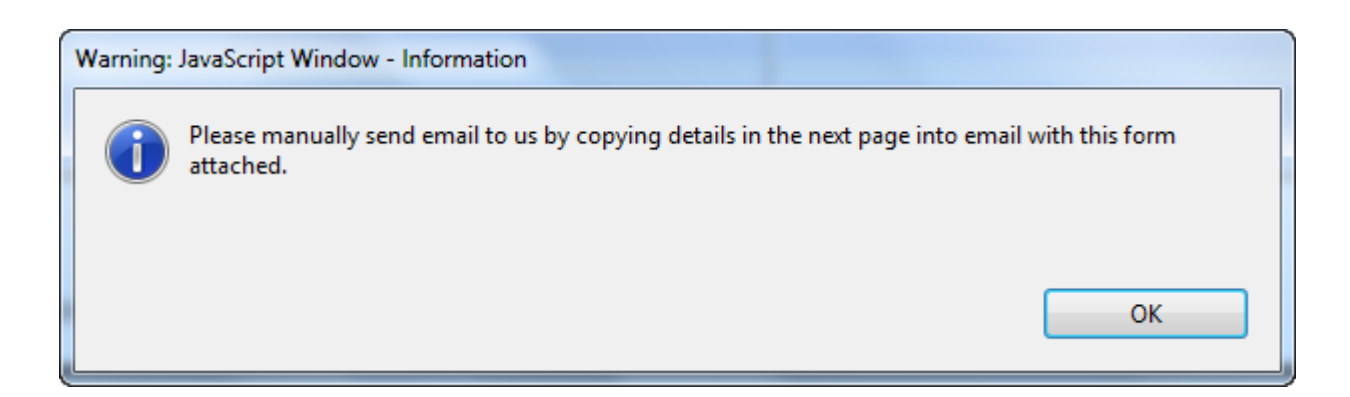

- 4. Please **"Save"** your completed form on your computer กรุณาบันทึกแบบฟอร์มที่ได้กรอกข้อมูลเรียบร้อยลงในเครื่องคอมพิวเตอร์ของท่าน
- 5. Finally, compose new e-mail manually and copy information on the last page for sending the e-mail with attached the form to CUEL.

ในขั้นตอนสุดท้าย ทำการสร้างอีเมล์ใหม่ด้วยท่านเอง จากนั้น คัดลอกข้อความตามรายละเอียดในหน้าสุดท้ายและวางในอีเมล์ของท่าน พร้อมทั้งแนบไฟล์ก่อนส่งแบบฟอร์มมาให้ทาง CUEL

#### *Note: click "Refresh" button if you edit your information on the form หมำยเหตุ: กดปุ่ม "Refresh" หำกท่ำนมีกำรเปลีย่ นแปลงข้อมูลในแบบฟอร์ม*

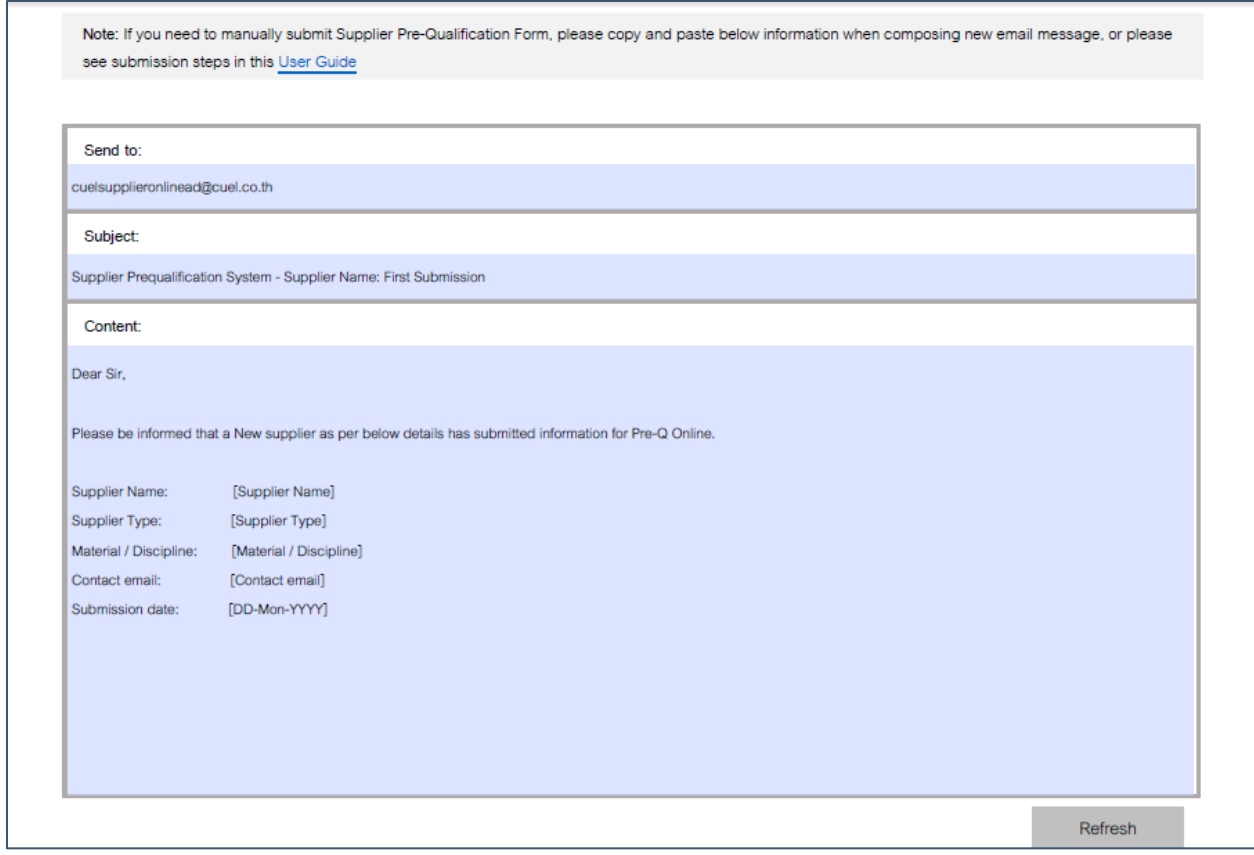

#### <span id="page-18-0"></span>**E-mail Notification Types**

During Supplier Pre-Qualification Process, you may receive e-mail notification containing information from CUEL. Please read below instruction that corresponding with e-mail notification you has received.

ท่านอาจจะได้รับการแจ้งเตือนทางอีเมล์จาก CUEL ระหว่างขั้นตอนการคัดเลือกผู้จัดหาสินค้า/วัตถุดิบรายใหม่ กรุณาอ่านคำแนะนำด้านล่างที่ สอดคล้องกับอีเมล์ที ่ท่านได้รับ

#### *Type 1: Subject as "Request more info from supplier"* **รูปแบบที ่***1:* หัวข้ออีเมล์ คือ *"Request more info from supplier"*

You received this email notification because CUEL is interested in having more details from you. You can reply more information as CUEL requested by following below steps ท่านได้รับการแจ้งเตือนทางอีเมล์ เนื่องจากทาง CUEL มีความประสงค์จะขอข้อมูลเพิ่มเติมจากท่านเพื่อประกอบการพิจารณา ซึ่งท่าน สามารถส่งข้อมูลได้อีกครั้งโดยทำตามขั้นตอนด้านล่าง

#### *Sample e-mail notification ตัวอย่ำงกำรแจ้งเตือนทำงอีเมล์*

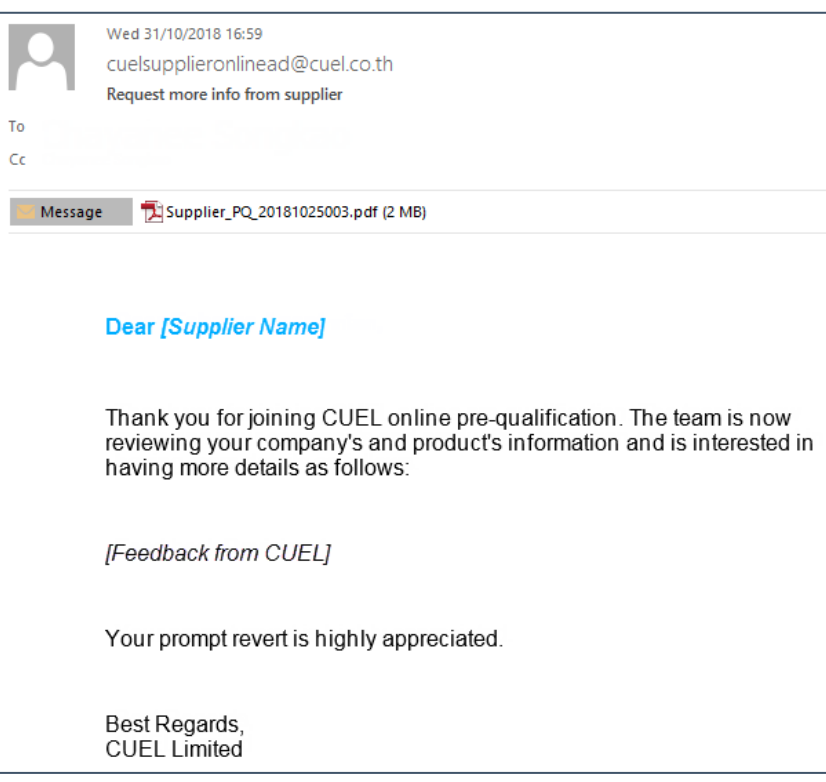

1. Save Supplier Pre-Qualification Form that attached to the e-mail on your computer บันทึกแบบฟอร์ม Supplier Pre-Qualification ที่แนบมาพร้อมกับอีเมล์ฉบับนี้ ลงในเครื่องคอมพิวเตอร์ของท่าน

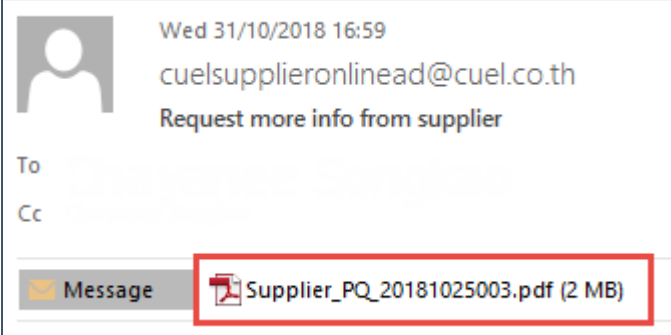

2. Edit your information in saved Supplier Pre-Qualification Form where specified in feedback หลังจากบันทึกแบบฟอร์ม Supplier Pre-Qualification แล้ว ทำการแก้ไขข้อมูลในแบบฟอร์มตามที่ทาง CUEL ระบุไว้ในอีเมล์

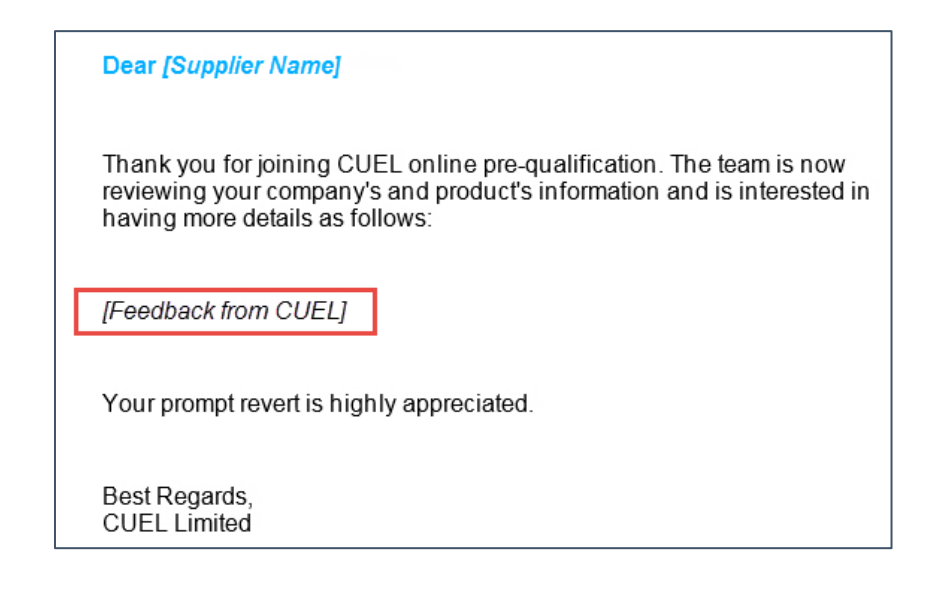

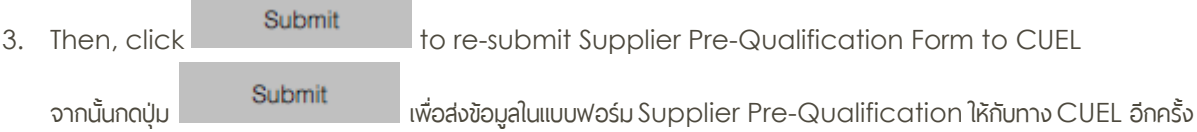

#### *Type 2: Subject as "Duplicated Supplier is under review"* **รูปแบบที ่***2:* หัวข้ออีเมล์ คือ *"Duplicated Supplier is under review"*

You received this email notification because you already submitted information to CUEL and it is now under review process. Now, no further action required from you and please wait for contact from CUEL.

ท่านได้รับการแจ้งเตือนทางอีเมล์ เนื ่องจาก ท่านได้ท าการส่งข้อมูลให้กับทาง CUEL เรียบร้อยแล้ว และขณะนี้ยังอยู่ในขั้นตอนการ พิจารณา ซึ่งในขณะนี้ท่านไม่จำเป็นจะต้องส่งข้อมูลเข้ามาเพิ่มเติม กรุณารอการติดต่อจากทางบริษัท

#### Wed 31/10/2018 16:40 cuelsupplieronlinead@cuel.co.th Duplicated Supplier is under review To  $\epsilon$ **Dear [Supplier Name]** Your submission has been completed and under review process. We will try to give you feedback as soon as possible. Best Regards, CUEL Limited

#### *Sample e-mail notification ตัวอย่ำงกำรแจ้งเตือนทำงอีเมล์*

#### *Type 3: Subject as "Duplicated Supplier already has Go result"* **รูปแบบที ่***3:* หัวข้ออีเมล์ คือ *"Duplicated Supplier already has Go result"*

You received this email notification because you already passed our supplier pre-qualification process but not yet registered in CUEL's Approved Supplier List. Now, no further action required from you and please wait for contact from CUEL.

ท่านได้รับการแจ้งเตือนทางอีเมล์ เนื่องจาก ท่านได้ผ่านขั้นตอนการคัดเลือกผู้จัดหาสินค้า/วัตถุดิบรายใหม่เรียบร้อยแล้ว แต่ยังไม่ถูกรวมอยู่

ในรายการ CUEL's Approved Supplier List ซึ่งท่านไม่จำเป็นจะต้องส่งข้อมูลเข้ามาเพิ่มเติม กรุณารอการติดต่อจากทางบริษัท

*Sample e-mail notification ตัวอย่ำงกำรแจ้งเตือนทำงอีเมล์*

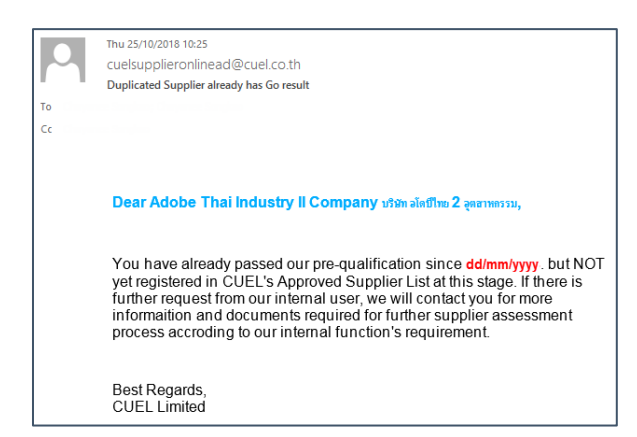

#### *Type 4: Subject as "Duplicated Supplier already has NO GO result"* **รูปแบบที ่***4:* หัวข้ออีเมล์ คือ *"Duplicated Supplier already has NO GO result"*

You received this email notification because you already completed supplier prequalification process and have got the final result as "No Go" with criteria indicated in the email. If you would like to provide necessary changes/updates to CUEL, you can re-submit by following below steps with information that have necessary changes in

• Proposed Materials

• Project References

• Proposed Brands

• Other Essential Topics.

ท่านได้รับการแจ้งเตือนทางอีเมล์ เนื่องจาก ท่านเคยได้รับพลว่า<u>ไม่ผ่าน</u>การคัดเลือกตามเงื่อนไขที่ระบุในอีเมล์ฉบับนี้ แต่หากท่านมีความ ประสงค์จะส่งข้อมูลที ่มการ ี เปลี ่ยนแปลงให้กับทาง CUEL พิจารณาใหม่อีกครั้ง ท่านสามารถส่งข้อมูลเข้ามาได้ใหม่ตามขั้นตอนด้านล่าง โดย ข้อมูลที่มีการเปลี่ยนแปลงนั้นจะต้องเกี่ยวข้องกับหัวข้อดังต่อไปนี้

 ข้อมูลสินค้า/วัตถุดิบที เสนอ ่ ข้อมูลโครงการที ่อ้างอิง

 ตราของสินค้า/วัตถุดิบที เสนอ ่ • หัวข้อสำคัญอื่นๆ

#### *Sample e-mail notification ตัวอย่ำงกำรแจ้งเตือนทำงอีเมล์*

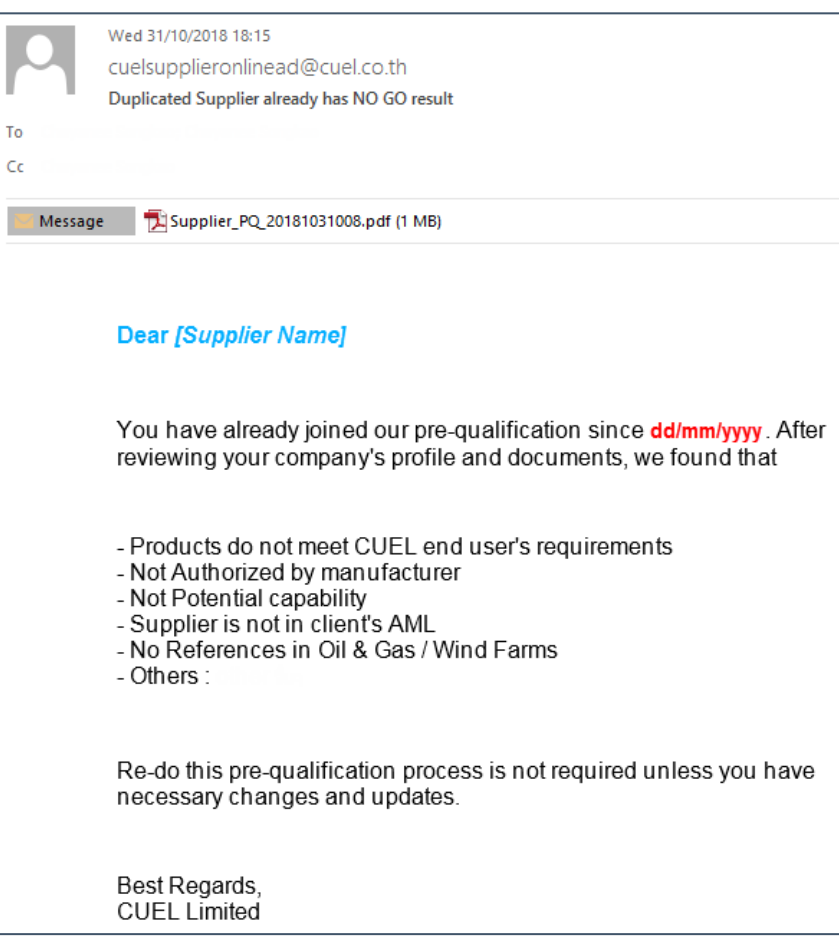

1. Save Supplier Pre-Qualification Form that attached to the e-mail on your computer บันทึกแบบฟอร์ม Supplier Pre-Qualification ที ่แนบมาพร้อมกับอีเมล์ลงในคอมพิวเตอร์ของท่าน

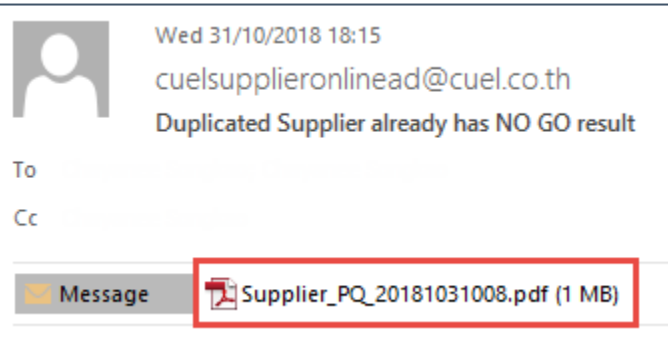

2. Update information in saved Supplier Pre-Qualification Form where changes required or as indicated in email. Significantly, you must specify changes in "Changes Declaration" part. ทำการปรับปรุงข้อมูลในแบบฟอร์มที่ท่านต้องการเปลี่ยนแปลงหรือตามที่ทาง CUEL ระบุไว้ในอีเมล์ ซึ่งท่านจะต้องระบุสิ่งที่เปลี่ยนแปลง ่ ลงในส่วนของ "Changes Declaration" ในแบบฟอร์มมาพร้อมกันด้วย

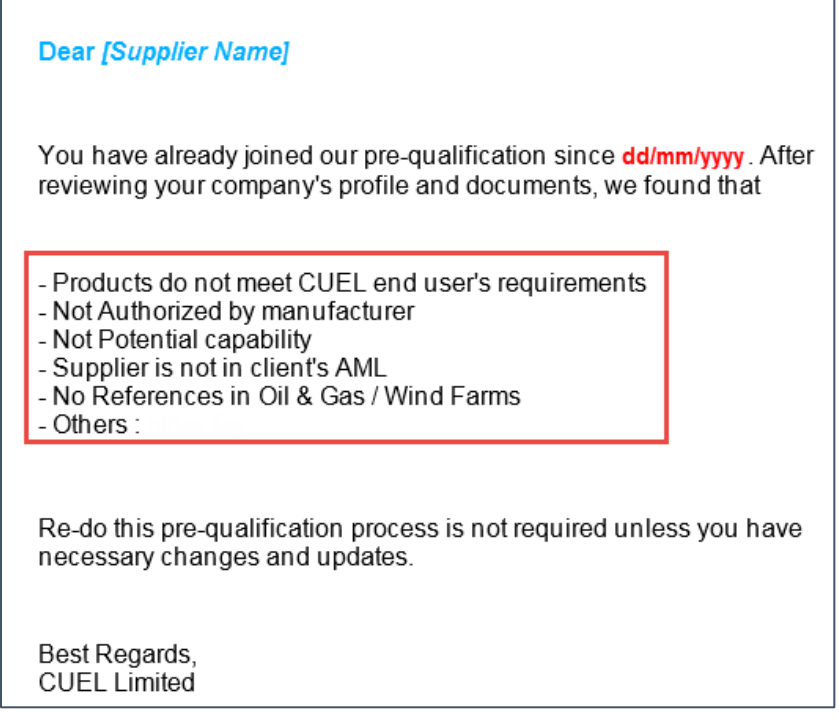

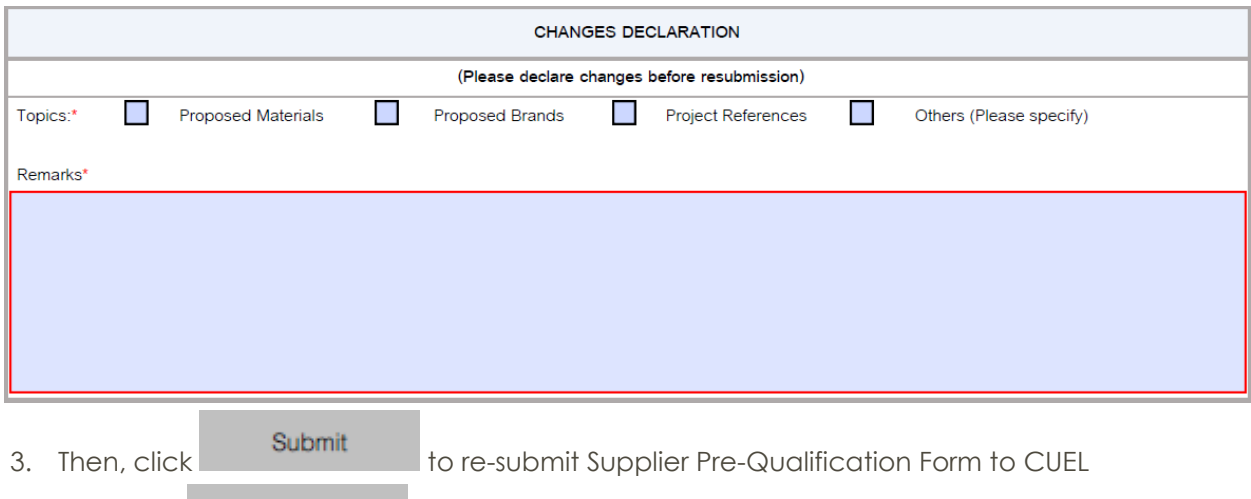

จากนั้นกดปุ่ม **Submit** ่อส่งข้อมูลในแบบฟอร์ม Supplier Pre-Qualification ให้กับทาง CUEL อีกครั้ง

Warning: You must provide information that highlighted in red frame or indicated asterisk (\*) symbol. **คำเตือน:** ท่านต้องระบุข้อมูลที่อยู่ใน**กรอบสีแดง**หรือมีเครื่องหมายดอกจัน (\*) กำกับให้ครบถ้วน

## <span id="page-24-0"></span>Troubleshooting & Contact Information

#### <span id="page-24-1"></span>**Error Messages**

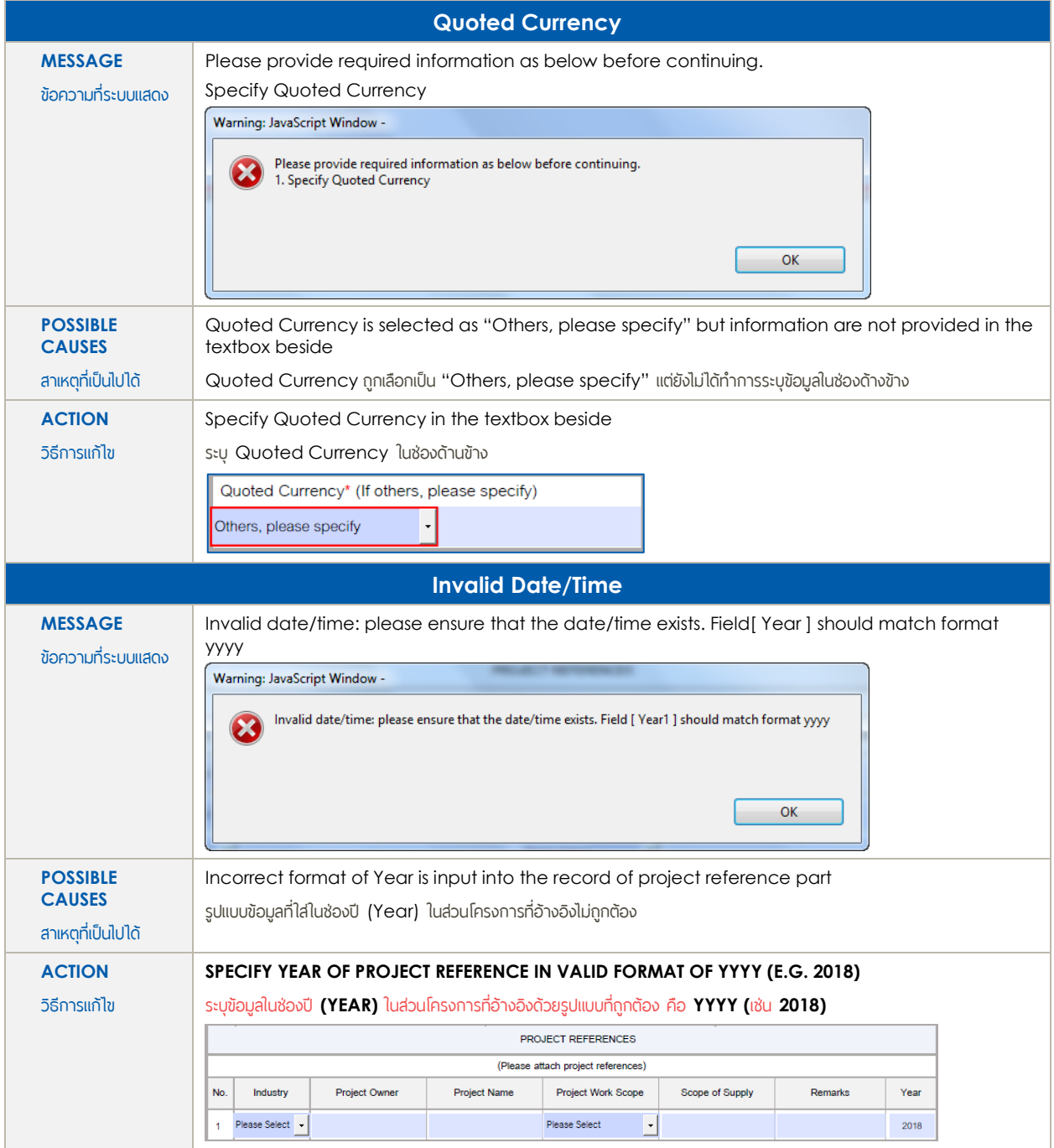

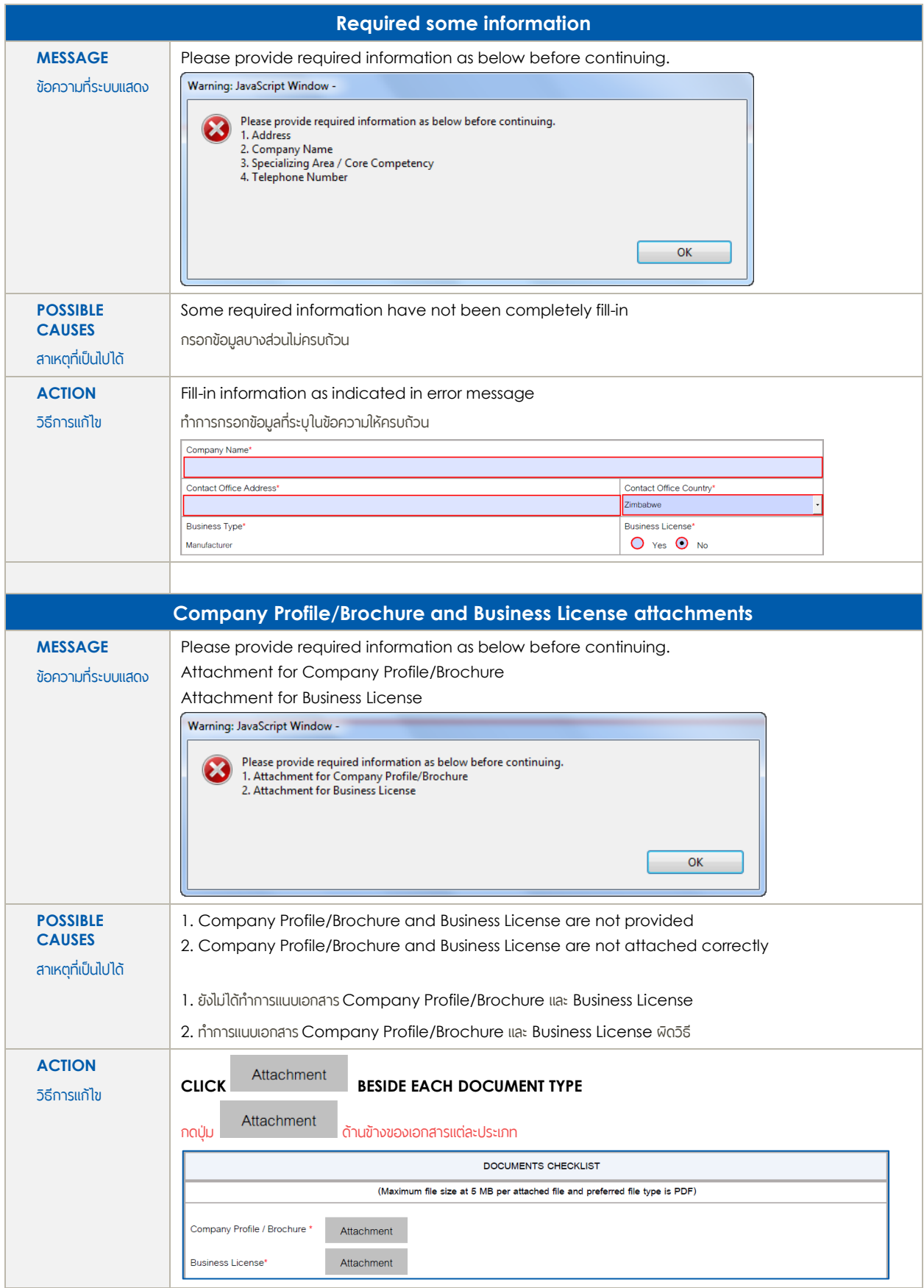

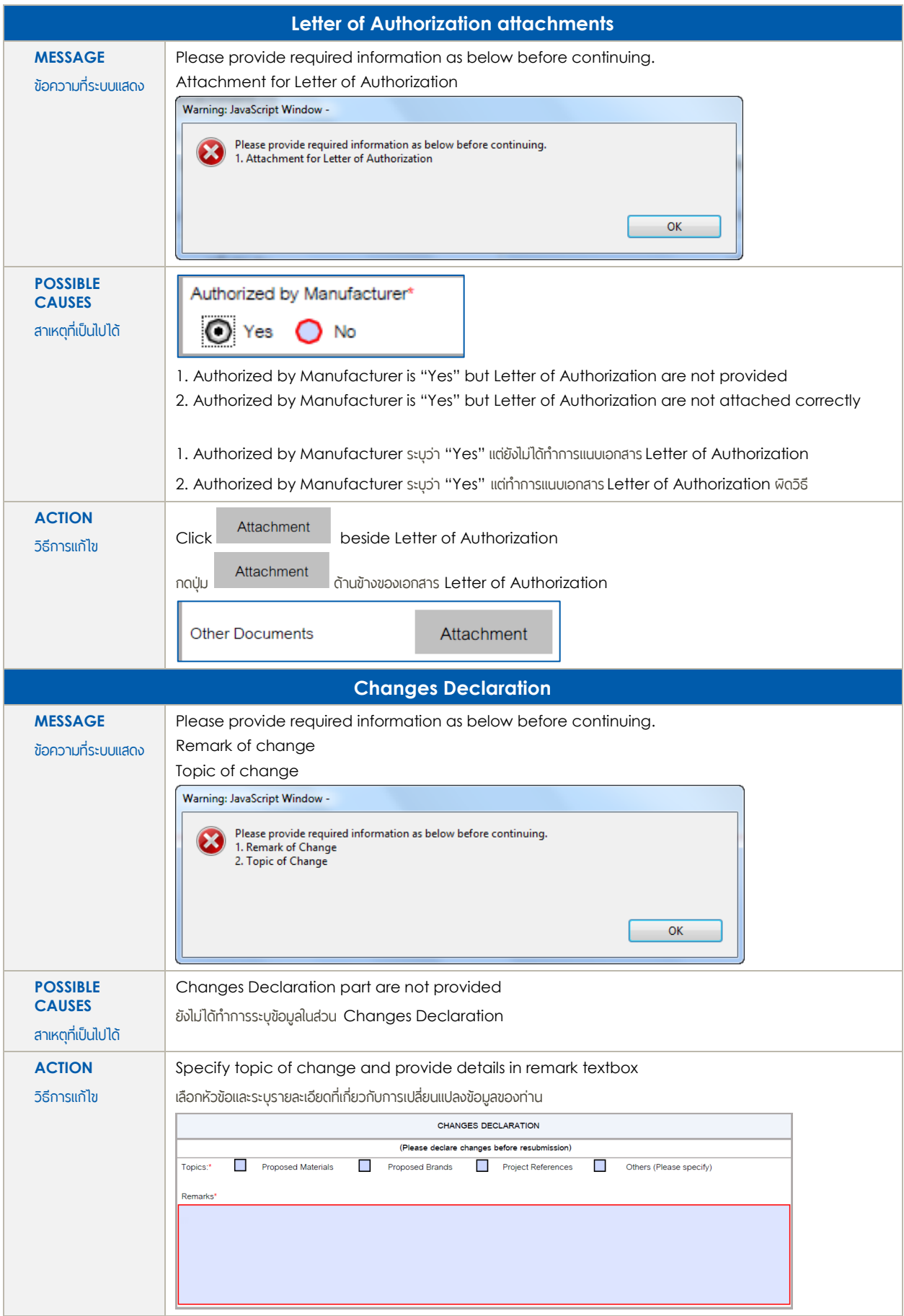

#### <span id="page-27-0"></span>**Contact Information**

If you need more assistance, please contact us by e-mail to Strategic Procurement Team at [CUELStrategicProcurementGroup@cuel.co.th.](mailto:CUELStrategicProcurementGroup@cuel.co.th)

หากท่านต้องการความช่วยเหลือจากเรา กรุณาส่งอีเมล์มาที ่ [CUELStrategicProcurementGroup@cuel.co.th](mailto:CUELStrategicProcurementGroup@cuel.co.th)

เพื ่อติดต่อแผนกกลยุทธ์การจัดซื้อ